## **VoiceThread**

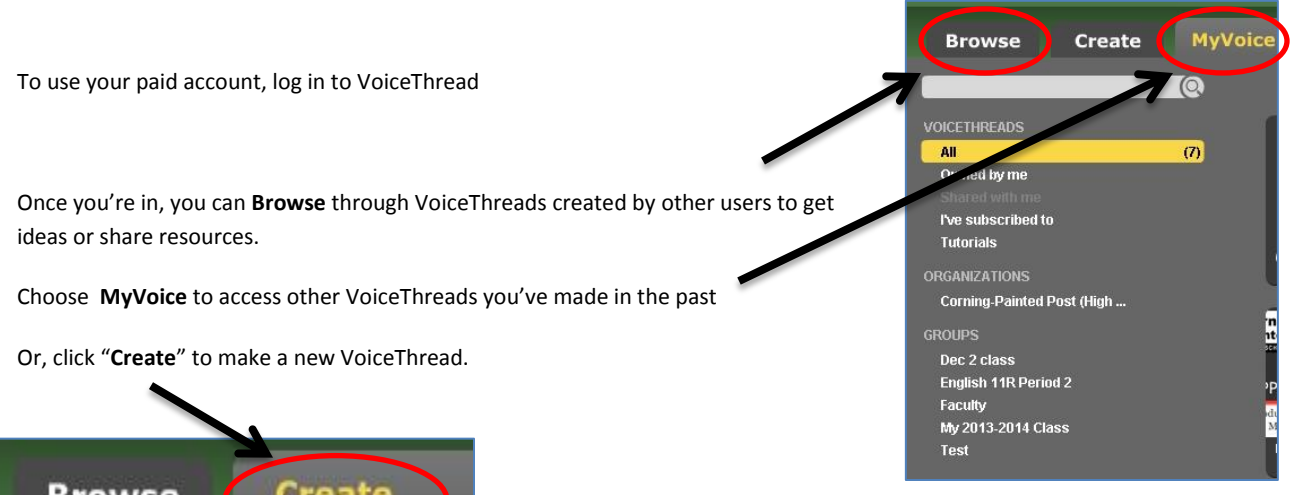

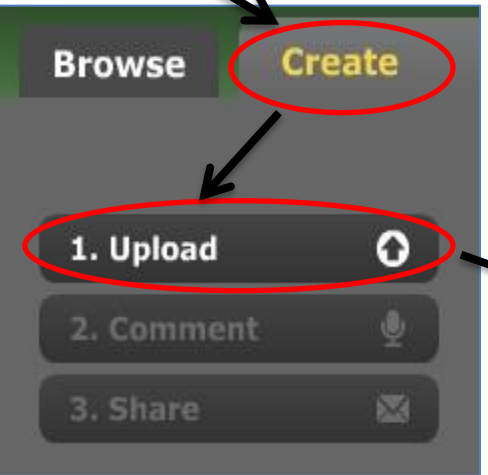

Click "Media Sources" to add content from web locations to which VoiceThread has specific connections. These include Flickr, an online photo sharing site, and The New York Public Library, which allows users to include photos from their galleries in VoiceThreads.

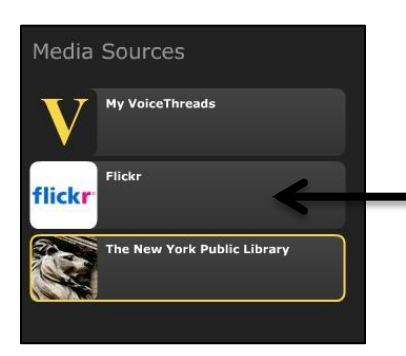

The first step in creating a VoiceThread is to Upload content for the Thread. Click the "Upload" button.

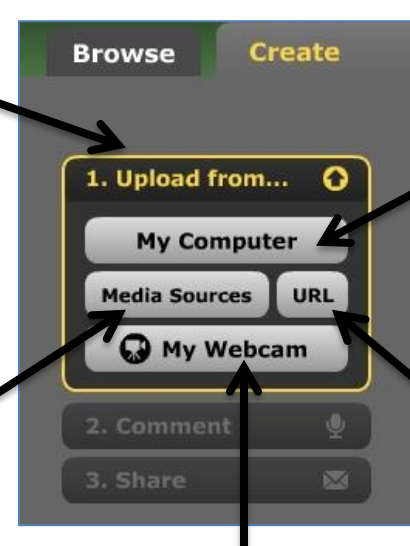

If you want to include video that you're creating – of a lecture, demonstration or discussion – choose "My Webcam" to film yourself and add that to a Thread.

 $\overline{\mathbf{o}}$ 

 $\overline{\bullet}$ 

 $\overline{\mathbf{z}}$ 

1. Upload

3. Share

2. Comment

Once you do so, you're offered a variety of options of places from which to add content.

- Click "My Computer" to add content saved on your own computer. You can add Word documents, powerpoint presentations and images. You can also upload video from your computer.
- Choose "URL" to link to content on the web you'd like to use. You can put an entire website into a VT. But, if there is a PDF or image file stored online, you can connect to that.

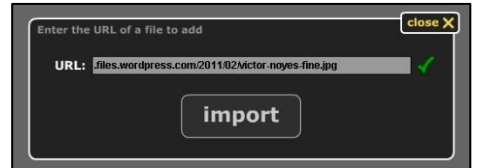

**Loring** *Lori Bruyne Allows* you to title it, and to Once you've added the content you want, you can click on and drag the slides to re-arrange them. When a slide is active, the box on the left add a hyperlink to it.

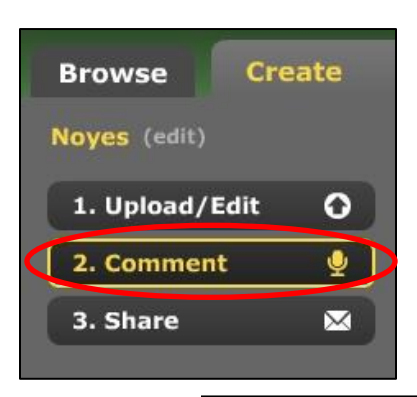

The Comment feature is what makes VoiceThread unique and interactive. Once you have created a slide with content, you can "comment" on it – leave a message on it that other users can see/hear respond to. *Others* who view your VoiceThread can comment on it too, allowing for a virtual discussion on the content.

Click "Comment" under the slide to choose what type of comment to leave.

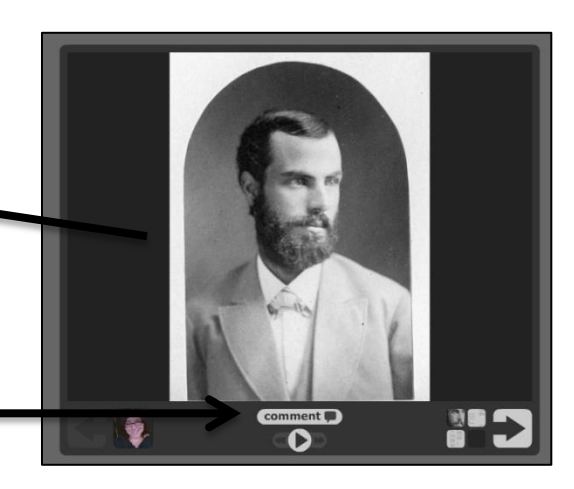

You can leave comments on VT through a cell phone. This requires a code and possibly a fee, but might be a great option for a guest speaker/lecturer to participate.

Click the video camera icon to leave a comment via a webcam. Use this when you have a substitute, to flip your classroom, or to let students "present" virtually.

The microphone with the "record" message allows you to leave a voice comment. This can be used for a long comment, to read a selection of text aloud, or if you're camera-shy!

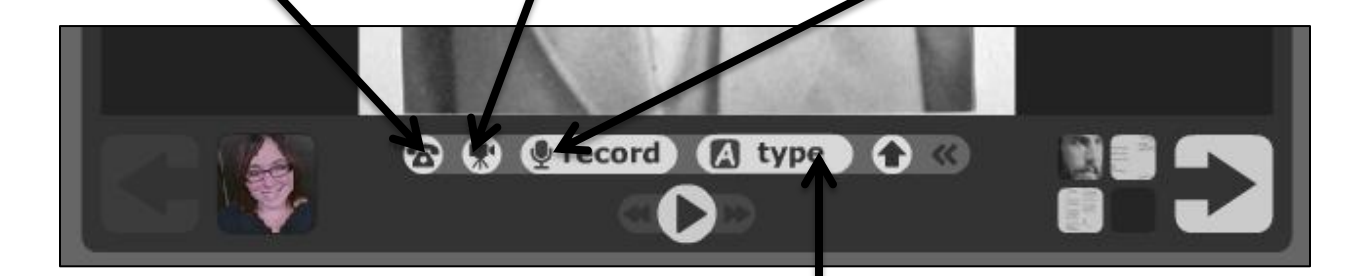

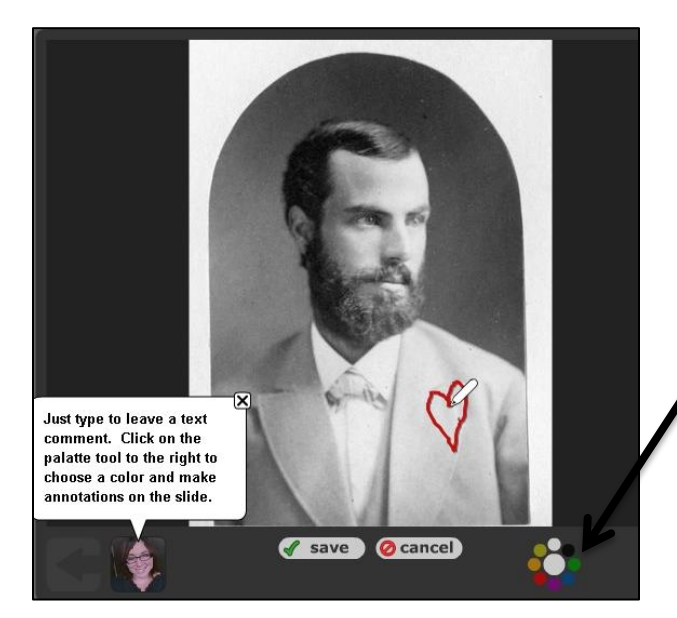

Click on the text icon next to the word" Type" to leave a text-based comment. This option allows you to type in a comment. Your icon will appear on the thread next to the content, and users can click on it to view your comment.

You're also able to annotate on slides while you're comment. Click on the palette of colors to choose one, then guide the little pencil icon that appears to underline, write notes or highlight areas of your slide for emphasis to accompany your comment.

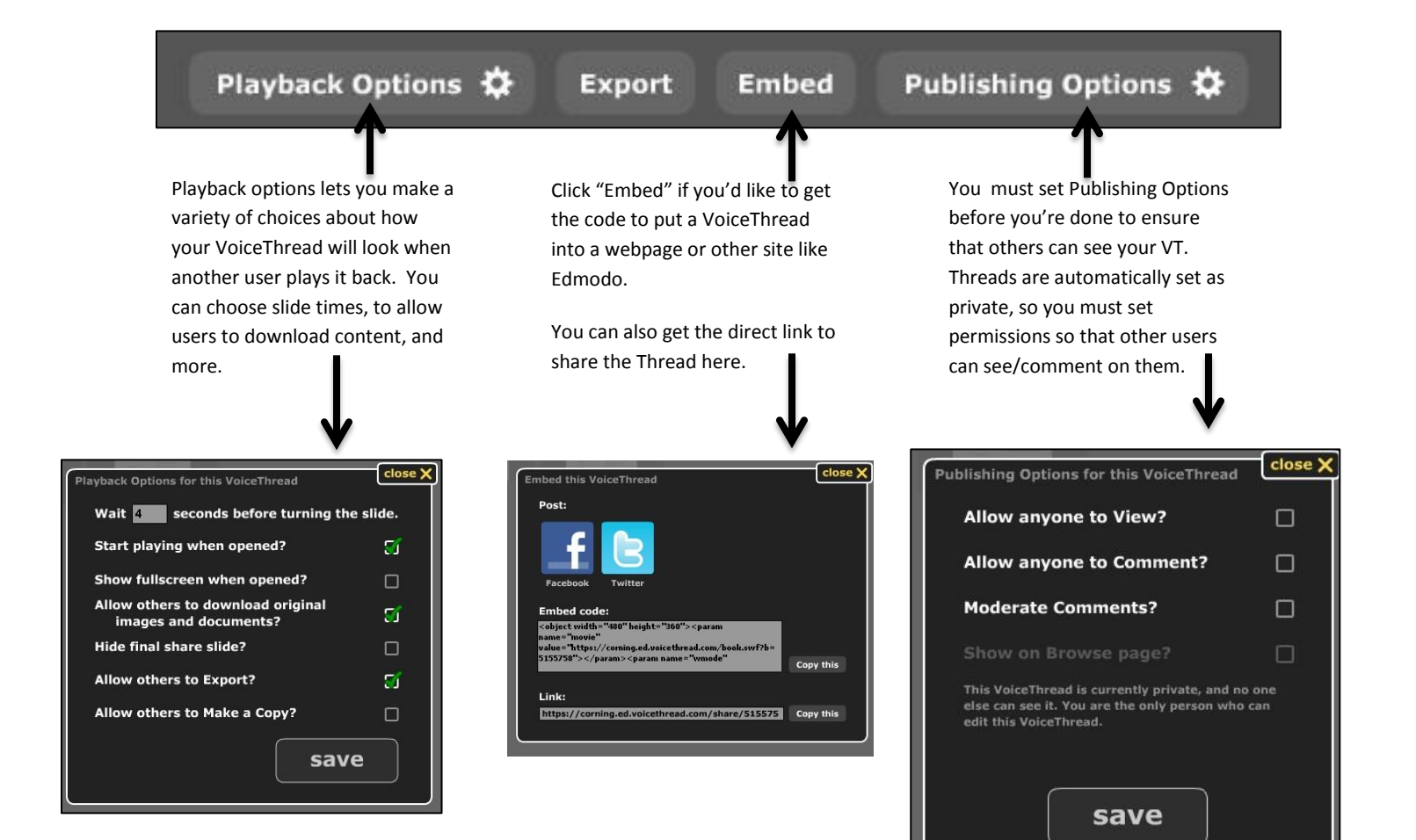

To come back to your Thread later, to see or edit it, go to MyVoice. Just click on the picture icon to play it.

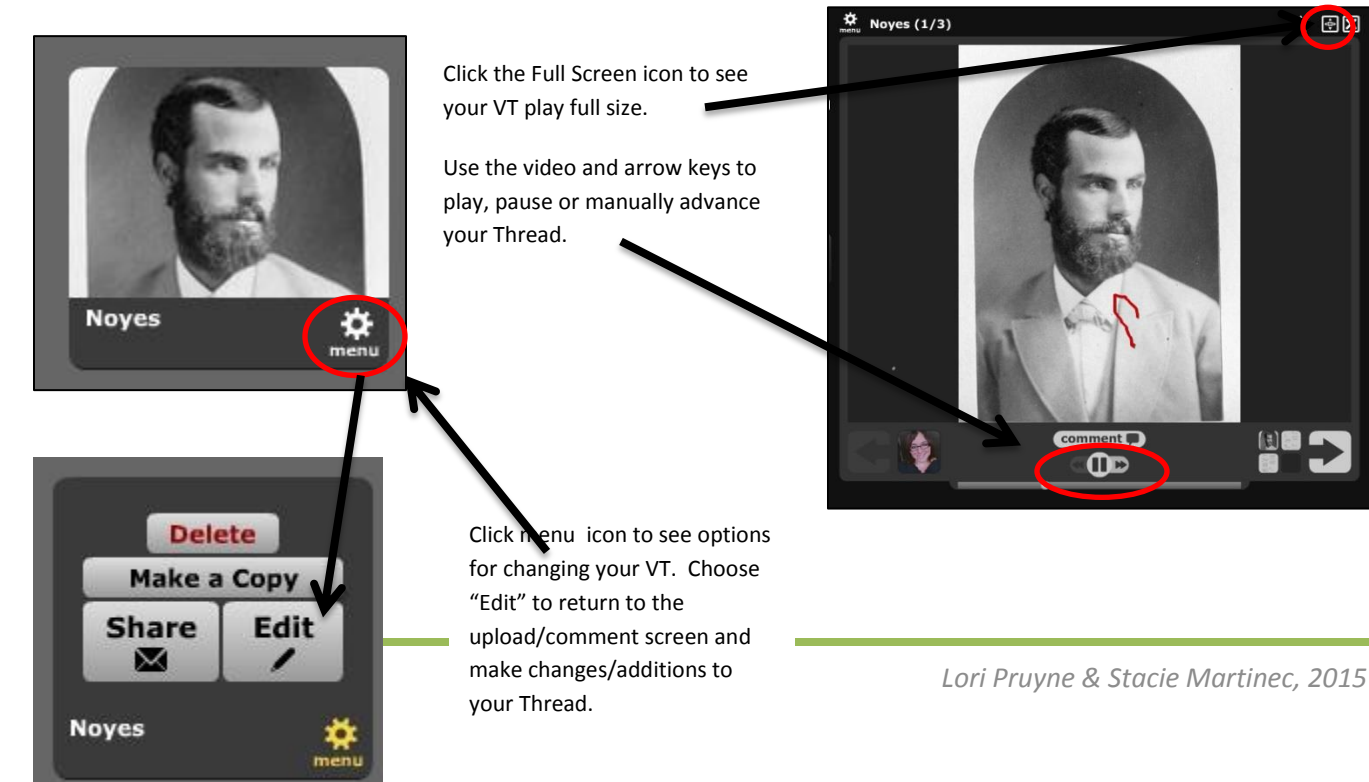